レーザーラマンマイクロスコープ

 $(L = \rightarrow e -$ , inVia Reflex)

## 操作手順書

横浜国立大学機器分析評価センター

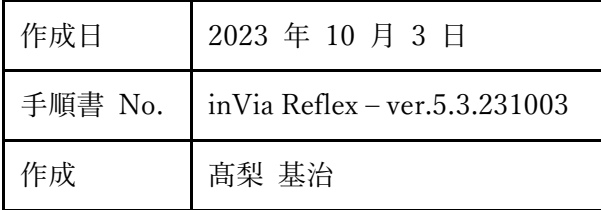

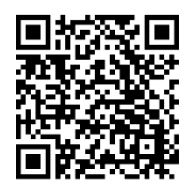

この手順書の最新版は、上の QR コードからも参照できる 機器分析評価センター ラマン装置のページ

https://www.iac.ynu.ac.jp/ite m\_search/machine\_list/raman  $\_$ invia

よりダウンロードできます。

# 目次

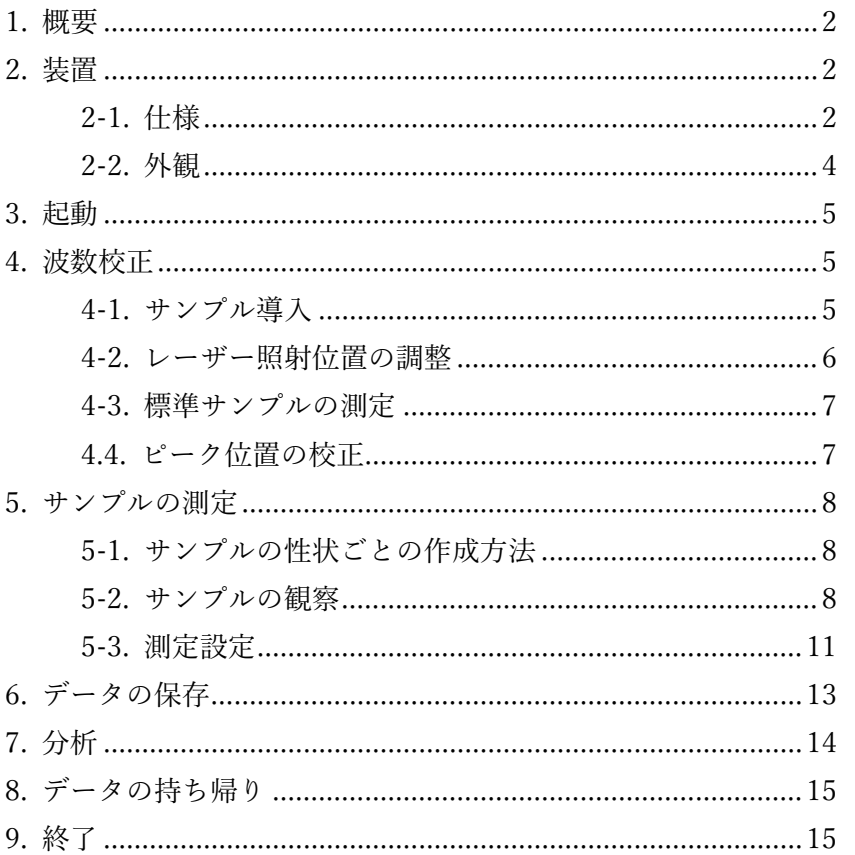

# 1. 概要

光を物質に照射すると、分子振動等に応じてエネルギーがシフトしたラマン散乱光を生 じます。ラマン散乱光は分子構造によって特徴的なシフトをするため、このスペクトルから 分子構造を知る手がかりとすることができます。

エネルギーシフトの単位は、一般的に馴染みのある波長ではなく、波長の逆数をとった波 数(cm-2 )のシフト量が一般的に使われます。文献等でスペクトルを参照する場合は、横軸が 右に行くほど大きくなるものと小さくなるものがあるので注意が必要です。

分子振動による光の吸収を測定する装置である赤外分光装置は、ラマン装置と似た情報 を取得しますが、C=C のような対称の官能基ではラマンが強く、C=O のような非対称の官 能基では赤外分光が強く出るなど、官能基による感受性が相補的になっています。

原子が原子間の結びつきが強いほど、

# 2. 装置

## <span id="page-1-0"></span>2-1. 仕様

#### 光源のレーザー波長

532 nm (グリーン): 最大 200mW(仕様)

785 nm (赤外, 532nm では蛍光が出て測定できないとき用) : 最大 300mW(仕様)

対物レンズ

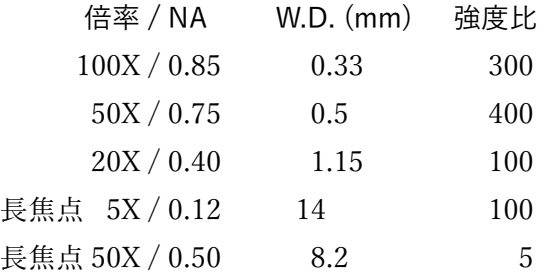

#### 分解能

平面分解能:1um (100x 対物レンズ), 深さ分解能:2um(共焦点モード)

その他のオプション

マッピング機能 (面、深さ) 温度コントロール (-196℃(液体窒素) ~ 600℃) 共焦点モード(グリーンレーザーのみ) 偏光

## <span id="page-3-0"></span>2-2. 外観

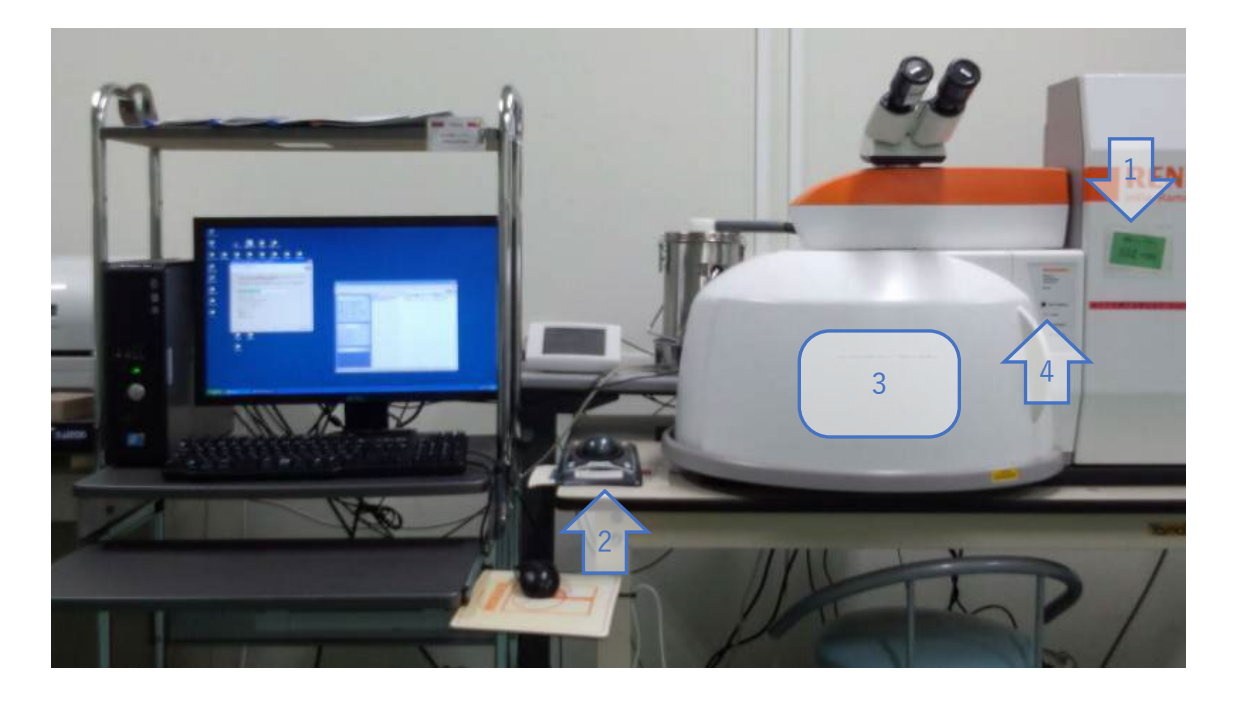

### 本体前面

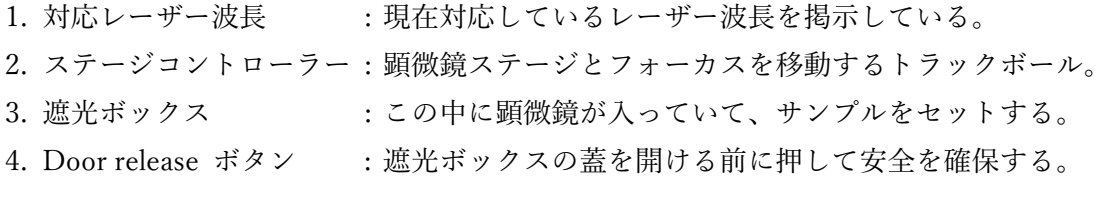

本体右側

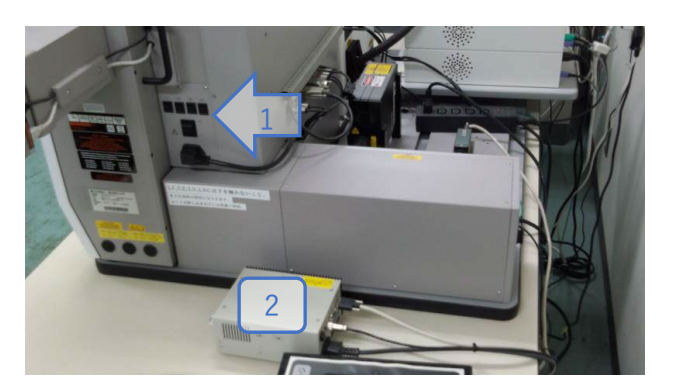

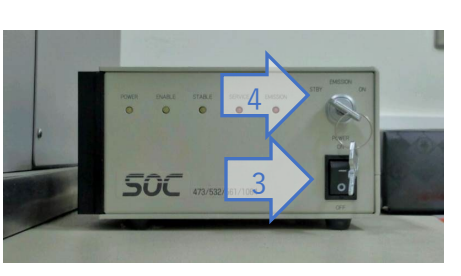

- 1. 本体スイッチ
- 2. グリーンレーザー電源
- 3. グリーンレーザー電源スイッチ
- 4. グリーンレーザー発振スイッチ

# <span id="page-4-0"></span>3. 起動

起動は、作業効率と正常に動作させるため、以下の手順で行ってください。

- 1. マッピング等、長時間の自動測定で装置前に不在となる場合は、部屋入り口の使用者 掲示を書く。
- 2. PC の電源、本体の電源、レーザーの電源を順に入れる。
- 3. Windows にログインする。ユーザー名は「raman」パスワードも「raman」。
- 4. 測定アプリケーションの「WiRE」を起動する。モーターリファレンスオプションのダ イアログが出たら、何も変更せず OK を押す。 ここで、アプリケーションとレーザーの電源安定に 1 分くらい待つ。
- 5. アプリケーションが立ち上がったら、レーザー電源の Enable ランプを確認してから 発振スイッチを On にし、Stable ランプを確認する。

# <span id="page-4-1"></span>4. 波数校正

サンプルを測定する前に、標準サンプルを測定することにより波数校正を行います。

標準サンプルは、シリコン単結晶の (100) 面で、波数シフトが 520.5cm<sup>-1</sup>なので、この 波数が 520~521cm-1と測定されるように調整します。

### <span id="page-4-2"></span>4-1. サンプル導入

まず遮蔽ボックスの扉右側にある Door release ボタンを押して、 Laser のランプが消えていることを確認してから、扉を開けます。 Laser のランプが点灯した状態で開けると、反射したレーザー光が 日に当たって失明をする可能性があるので、特に注意してくださ い。Door release ボタンを押すことで、安全にレーザーを閉じ、ゆ るいロックを外してボックス内の照明を点灯します。数秒でロック がかかりますが、その場合はもう一度押してください。

遮蔽ボックスの中に標準サンプルが置いてあるので、これを 顕微鏡のステージにセットします。ステージには、奥にある爪 で固定するエリアと、手前にあるラフに置くエリアがあり、マ ッピングをしない場合はラフで構いません。

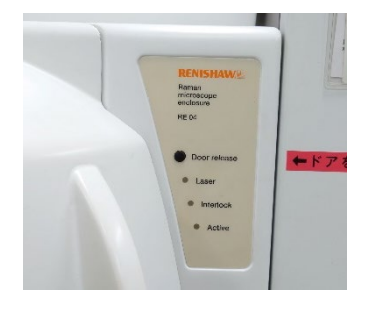

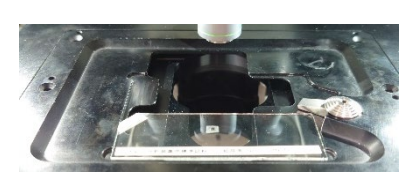

対物レンズは何でも構いませんが、いちばん扱いやすい 20x がおすすめです。20x レンズ の WD は 1.15mm なので、サンプルとレンズの間隔を 1mm くらいにセットして、間隔を 離すようにして、フォーカスを合わせます。

## △ フォーカス合わせ

フォーカス合わせは、サンプルを破損したり対物レンズを破損するなどの事故が多い操 作です。慣れている方もいることと思いますが、この装置特有の部分もありますので、以下 の顕微鏡操作の説明を熟読して、手順に従うようにしてください。

### 顕微鏡操作の説明

1. 対物レンズは持たずに、レボルバーを回して目的の倍率にする。 (フォーカスがあっている状態なら、倍率を変えてもフォーカス が大きくはずれない。)

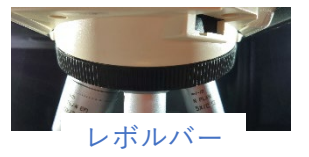

- 2. ステージ右手前にある XY 移動つまみをもって、ラフに XY を合わせる。
- 3. 目視により、対物レンズとサンプルとの距離を WD よりもやや短 い距離にする。
- 4. ステージコントローラー (トラックボール)の 5x モードで XY を 調節しつつ、ステージ昇降ダイヤルを手前 (左回り) に回して距離 を離しながらフォーカスを合わす。

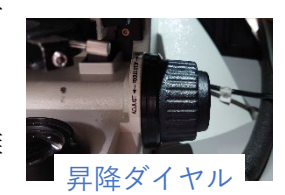

アプリケーション上でサンプルの画像を確認しながら、左手でステージコントローラー の X-Y 移動、右手でフォーカス調整を行うのと効率が良いでしょう。遮光ボックスを閉じ た状態では、ステージコントローラーだけで調節します。

標準サンプルのような無地のサンプルはサンプル境界のようにコントラストのある部分 でフォーカスを合わせてから、きれいな位置に視野を移動すると良いでしょう。

### <span id="page-5-0"></span>4-2. レーザー照射位置の調整

分

**-**の状態およびビューコントロール

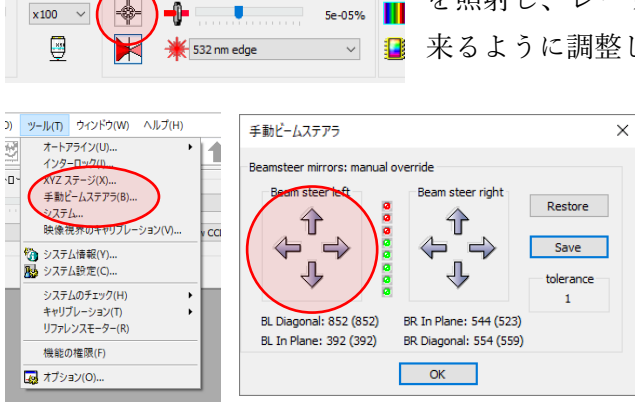

ツールバーから照準マークのボタンを押してレーザー を照射し、レーザーのスポットがクロスヘアの真ん中に 来るように調整します。

> メニューバーから [ツール] – [手動 ビームステアラ] を選ぶと、調整用の ダイアログが出るので、左ペインの矢 印を操作してスポット位置を調整し、 OK を押します。

<span id="page-6-0"></span>4-3. 標準サンプルの測定

三角フラスコと直線定規のあるボタンを押して、測定条件の設定をします。 波数校正をするときは、設定する条件はレーザーパワーだけで大丈夫です。

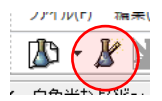

**未示(V)** 

 $\mathbb{R}$ 

表面(S)

85

[測定設定] のタブを開いて、[レーザーパワー] を 5% にします。

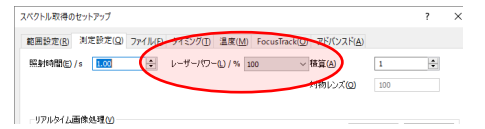

·) 漏集(E) 設定が終わったらツールバーから実行ボタン(再生ボタンのマーク)を K 郎 押して測定します。

### <span id="page-6-1"></span>4.4. ピーク位置の校正

測定が終わると 520cm-2付近にピークのある波形が表示されますが、このピークの波数位 置を正確に確かめるために、次の手順でカーブフィットを行います。

- 1. ツールバーから、波形が3つ重なったようなカーブフ 四山区 イツトのボタンを押し、カーブフィットモードに入 る。
- 2. ピークのあたりを左クリックし、カーブを 追加する。
- 3. スペクトル画面上で右クリックをし、コン テキストメニューから [フィットの開始] を選ぶ。

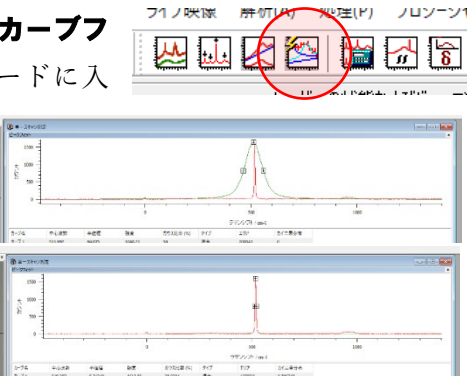

- 4. スペクトル画面下の表にピークの詳細が表示されるので、ピーク位置を読む。
- 5. メニューバーのツールから [ツール] [キャリブレーション] [オフセット] を 選び、読んだピーク位置の 520.5cm-2 からずれているおおよその量を入力する。 例えば、「518.234」だったら「-2(-2.3 でも OK)」を入力します。
- 6. もう一度測定するために、ツールバーからカーブフィットのボタンを押し、カーブ フィットモードを抜ける。
- 7. 再び測定とピーク位置確認を行い、520 から 521cm-2 に収っていれば OK、収まっ ていなければ収まるまで繰り返します。

# <span id="page-7-0"></span>5. サンプルの測定

## <span id="page-7-1"></span>5-1. 性状ごとのサンプル作成方法

このラマン分光器で測定する試料の形態は以下のとおりです。

- おや小さいもの:通常の顕微鏡観察のためのプレパラートにする。
- 大きなもの:ステージの皿を裏返し、バルクのままセットする。
- ・ な体:揮発性がなければホールスライドガラスに滴下、揮発性があれば(ガスが危 険でないこと)シャーレや透明容器等に入れる。
- 気体:透明な容器に封入する。

### <span id="page-7-2"></span>5-2. サンプルの観察

#### 基本

サンプルとレンズを近づける方向へのフォーカス合わせは、試料がぼんやりとも観察で きないくらいにフォーカスがあっていない状態では、レンズの位置を目視しながら行って ください。

#### 関連するツールバー

観察関連のツールバーは次の図のように右上にまとまっています。

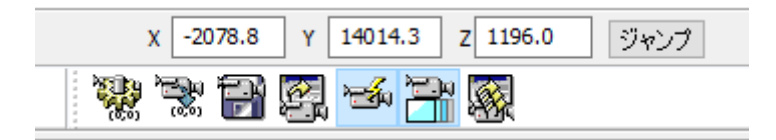

 $x$  -2078.8  $Y$  14014.3 Z 1196.0 ジャンプ 現在の座標を表示しています。数値を入力

してジャンプもできますが、大きな移動では誤差が出る場合があるので、ステージ コントローラーで移動することをお勧めします。

정상 原点設定:現在の X, Y, Z 位置を原点にセットして、相対的な位置やフォーカスの

変更をしやすくします。

**原点へ移動:**上で設定した原点に移動します。大きな移動では誤差が出る場合が あるので、ステージコントローラーで移動することをお勧めします。

**画面の保存**: 現在の顕微鏡像を保存します。 ' H

#### コツ

サンプルによっては、観察、フォーカス合わせがしづらいものがあります。

- · 表面が無地のサンプルは、フォーカスをあわせる対象がないので、難しくなります。 コントラストのある境界部分に視野を移してフォーカスを合わせてから観察したい 部分に視野をあわせます。
- · **織面のサンプル**では、サンプルに反射した対物レンズにフォーカスが合う場合があ るので注意します。この場合 X-Y 移動しても視野が移動しないように見えます。
- **・ 暗いサンプル**は白色光を明るくしてなるべく見やすくします。それでも見えない場 合はレーザーを強めに照射してフォーカスをあわせます。

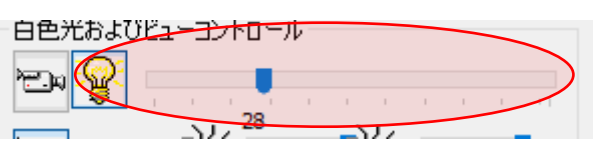

· 透明な液体や非常に暗くて白色光源では見れないサンプルは、レーザーを目視でき る程度に強めに照射してフォーカスを確かめます。

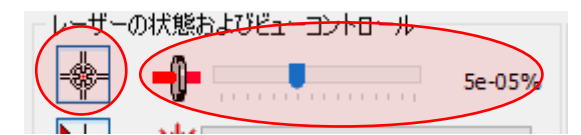

・**透明で揮発性のあるサンプル**は表面にフォーカスをあわせた後に、レンズを 100um ほど近づけると感度が良くなったり、安定した測定がしやすくなったりします。

トラブルシューティング

フォーカス合わせは事故の多い操作です。トラブルの起きたときは以下の対処をしてく ださい。

レンズがサンプルにあたり、スライドガラスを破損した。

- 1. 怪我のないように、紙やビニル袋に破片を回収します。
- 2. 対物レンズに付着した破片を静かにキムワイプで払ってください。この時、決して 拭かない事。
- 3. 別のキムワイプで、力を入れないで対物レンズを拭いてください。
- 4. センターの標準サンプルを破損した場合は報告してください。

液体のサンプルにレンズが当たった

 キムワイプで乾拭きした後、MilliQ 水をつけたキムワイプで拭き、最後にもう一 度キムワイプで乾拭きをします。

- レンズは接着剤によって固定されているので、アルコールなどの有機溶媒は使用 しないでください。
- <span id="page-9-0"></span> レンズに試料等が付着していても気づかない場合があります。レーザーのフォー カス像に、粒状の分散があったり不自然な歪みがあるようなら、レンズへの付着を 疑ってみてください。

### 5-3. 測定設定

 $B - B$ 

最初の測定と同じように、三角フラスコと直線定規のあるボタンを押し て、測定条件の設定をします。

### [範囲設定] タブのページ

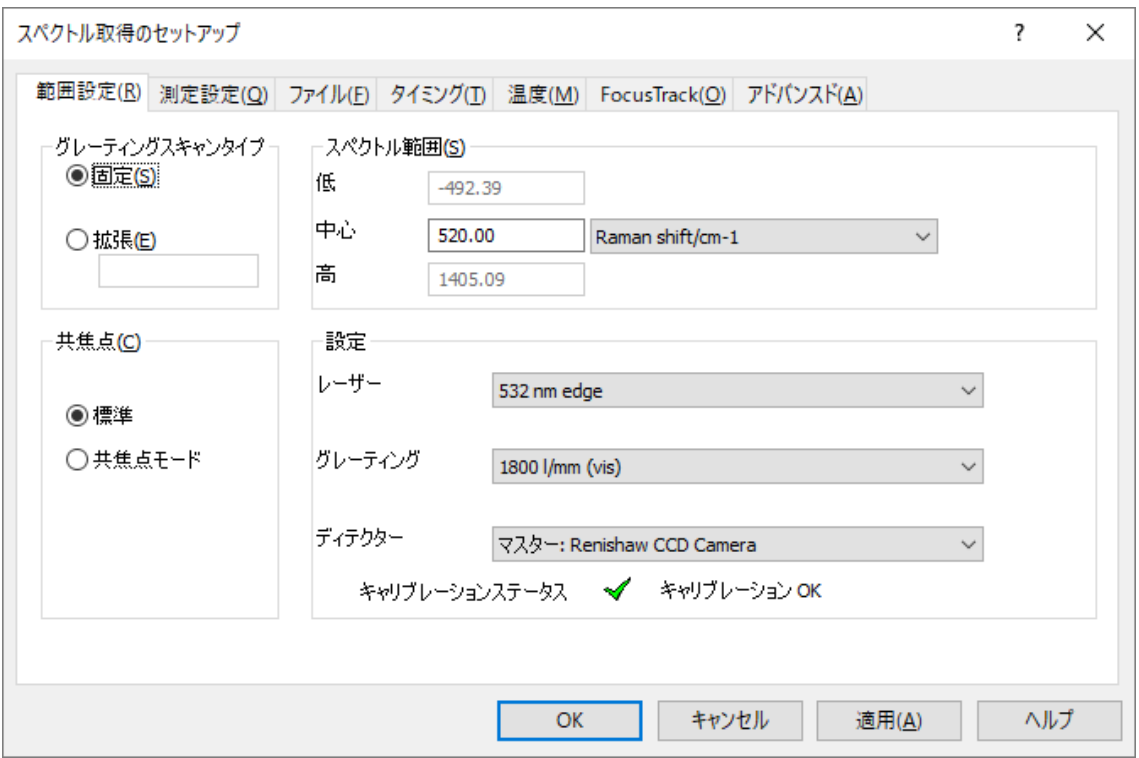

- ・ [グレーティングスキャンタイプ] は、[固定] で中心波数から決まった範囲の波数 範囲を測定するか、【拡張】で範囲の高低を指定して測定するかを設定します。まず は[固定] をお勧めします。[拡張] は時間がかかるので、測定点の目星をつけてから 広い波数範囲を測定したい場合に指定すると良いでしょう。
- [スペクトル範囲] は固定モードでは中心波数を指定し、グレーで表示される高低か ら測定範囲を読み取ります。
- ・ 【**共焦点**】は、【標準】モードではフォーカスが合っていない前後の部分のラマン散 乱光も測定しますが、【共焦点】モードでは、フォーカスが合っていない部分のラマ ン散乱光は測定しないようになるため、深さ分解能が必要な場合はチェックします。
- 右下の設定は、現在の設定が自動で使われるので、基本的には変更する必要がありま せん。

[測定設定] タブのページ

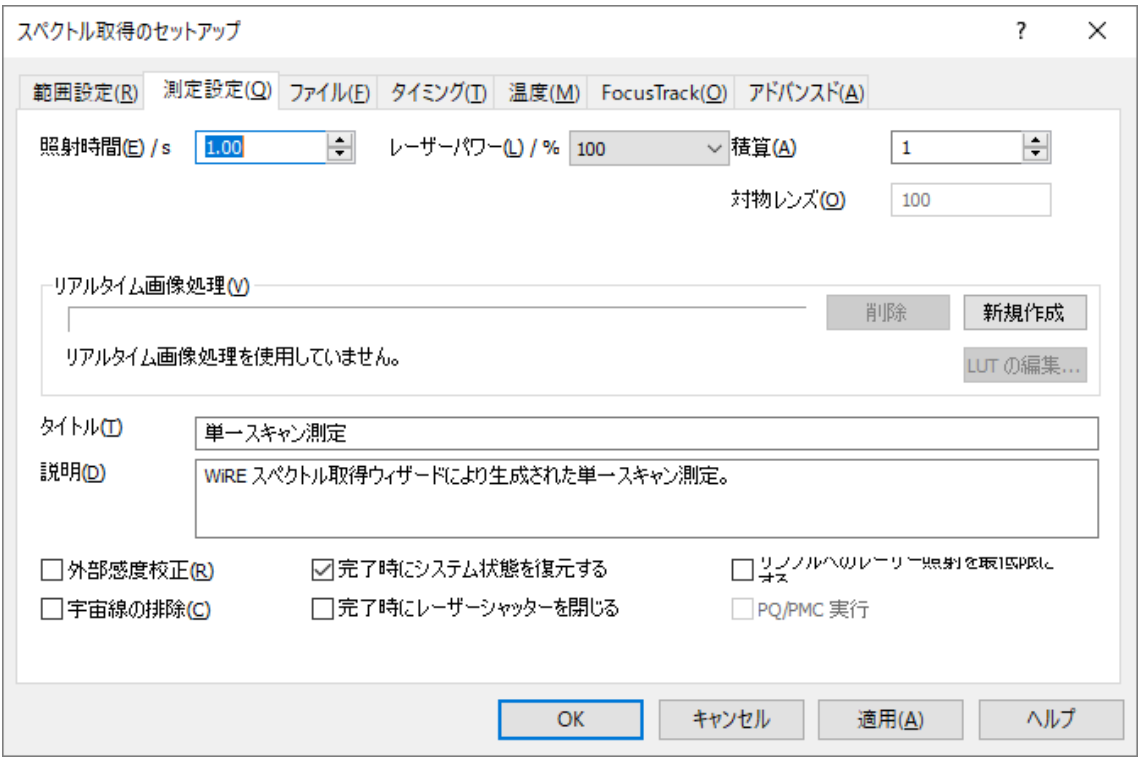

- ・ 【**照射時間**】は長いほど感度が高く SN が上がりますが、信号が強くなりすぎて飽和 したり、宇宙線(※)が入り込む可能性が高くなったりするので、あまり長くするのは お勧めしません。[グレーティングスキャンタイプ]を[拡張]で、[スキャンタイプ]を [シンクロナススキャン](デフォルト)を選んでいる場合は 10 秒以下にはできません。
- ・ 【レーザーパワー】は、サンプルが熱に強いかどうか、信号が強いかどうかを目安に 設定します。熱に弱いサンプルなら 1%以下で試して破壊があればより弱く、なけれ ばより強く、また、照射時間が 1 秒で信号が飽和するならやはりより弱くする必要が あり、適切なパワーの設定には試行錯誤が必要です。
- [積算] は照射時間と似ていますが、1 秒 10 回と 10 秒 1 回では、10 秒 1 回の方が SN は高くできます。ただし、積算を何回繰り返しても飽和することがなく、宇宙線 (※)排除のオプションも使いやすくなります。また、測定中の結果も表示されるので、 サンプルが変性して波形が変わっていった場合気づきやすくもなります。
- [宇宙線の排除] は、測定を2回余計に行うことにより、宇宙線(※)と思われるピー クを自動で排除します。
	- ※ 宇宙線:この測定器は、ラマン光の検出に CCD を使っており、CCD に宇宙線が 入り込むと、入った位置や角度によって不規則な波数位置や鋭さでピーク状のノ イズが発生します。これは不規則に発生するので、スペクトルに見識があるか、 複数回測定することにより排除することが可能です。

#### [アドバンスド] タブのページ

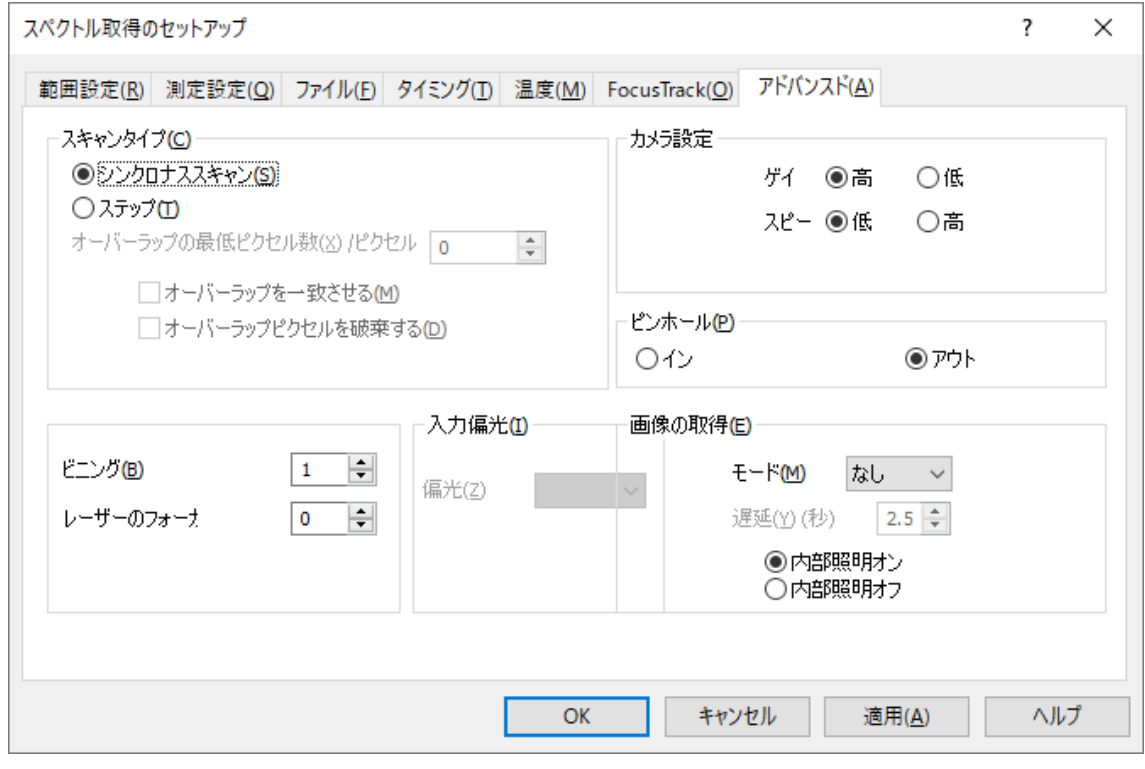

- [スキャンタイプ] は、[範囲設定] タブのページの [グレーティングスキャンタイ プ] で [拡張] を選んだ場合に、スキャン方法を指定します。
	- [シンクロナススキャン]は、グレーティング(回折格子)を徐々に傾けながら測 定し、波形を滑らかにつなげます。ただし、照射時間は 10 秒以上しか選べませ  $\lambda$
	- [ステップ]は、グレーティング(回折格子)を固定して測定して、その位置での 測定が終わったら次の角度にグレーティングを傾けて測定します。波形はステ ップごとにエッジが発生しますが、照射時間は自由です。
- 【ビンホール】は普段は【アウト】です。785nm のレーザーはピンホールがないと線 形に広がった形状のため、785nm レーザーでスポット測定したいときも [イン] にし ます。

ピンホールは時間とともにずれが発生するため、使用には調整が必要な場合があり ます。

### 5-4. 測定の実行

再生ボタンのようなマークのある実行ボタンを押して測定を実行します。

# <span id="page-13-0"></span>6. データの保存

測定結果は、保存しない限り次の測定で警告なしに上書きされるので注意してください。 保存には、メニューバーから [ファイル] - [名前を付けて保存] を選び保存ダイアログ を表示します。

ここで自分の研究室を選んでから、そのフォルダ内に適宜フォルダを作って保存します。 ファイル名のエディットボックスの下にファイル形式を選ぶ選択ボックスがあり、

・.wxd: このアプリケーション用で各種測定設定が保存される

· . spc : 一般的なスペクトルファイルで一部の測定設定が保存される

· .txt : エクセル等でタブ区切りテキストとして読み込める

が選べます。まずは wxd で保存して、そのあとに必要とするファイル形式で保存すること をお勧めします。

ファイル形式の変換は、測定アプリケーションから行うほかに、専用のアプリケーション で一括して行う方法もあります。詳しくはデスクトップにある一括変換をご覧ください。

また、測定設定で [ファイル] タブのページから保存オプションを選ぶことで、これらを 自動で行うこともできます。ファイル名の融通が利きづらいですが、たくさん測定する場合 などは活用してください。

# 7. 分析

以下のツールバーからボタンを押して、分析のためのオプションを実行します。

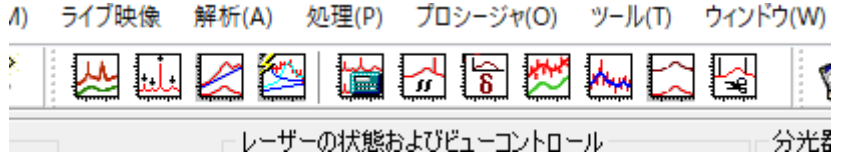

分析の主なツールは以下のとおりです。

宇宙線の削除:測定中に入ってしまった宇宙線のカウントを対話形式で削除し ます。 ピークピック:簡易にピークを検出して表示します。 ا.i ベースライン除去:ベースラインを削除し、蛍光などの影響を排除します。  $\overline{\mathscr{L}}$ カーブフィット:測定された波形に対して、計算上の波形を割り当てて一致させ ることで、ピークの正確な位置や幅、高さなどを調べることができます。

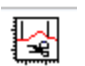

トリミング:波形から両端の不要な範囲をカットします。

#### 化学物質の検索

インターネット上にデータベースを使用してラマンスペクトルから化学物質を検索する サービスがあり、PublicSpectra [\(https://publicspectra.com/\)](https://publicspectra.com/) にアカウントを作成する と、このサービスを受けられるようになります。ただし、このサービスは最初の 10 件は 無料で、以降は 10 件につき 1 ドルを必要とし、支払にはクレジットカード情報が必要で す。また、名称、化学式、CAS 番号での検索は無料で受けられます。(2022/2/4 現在)

スペクトルファイルはこのアプリケーションネイティブの wdf ではなく、標準的な spc か txt である必要があります。この方法はデータの保存を参照してください。

アカウントを作成しログイン後に Spectral Search を選び、スペクトルファイルをドラッ グ&ドロップすることでスペクトルを送信し、Search ボタンを押すと検索します。

# <span id="page-14-0"></span>8. データの持ち帰り

データを持ち帰るには、窓口で貸し出している色付きのUSB メモリーにデータをコピー し、窓口の PC で持参した USB メモリーに移動します。

研究室に持ち帰る場合は当日中に返却してください。

# <span id="page-14-1"></span>9. 終了

終了は、アプリケーションの終了 → PC の終了 → レーザー発振(キー)のオフ → レー

ザー電源のオフ → 本体の電源オフの順で行います。

使用簿に記入、部屋入口の使用者掲示を消します。

キムワイプ、手袋は廊下にあるごみ箱に捨てられます。 その他の不用品は研究室に持ち帰って処分してください。